## **ScriptPro Daily Document Log (DDL) - Report Script**

### **Overview**

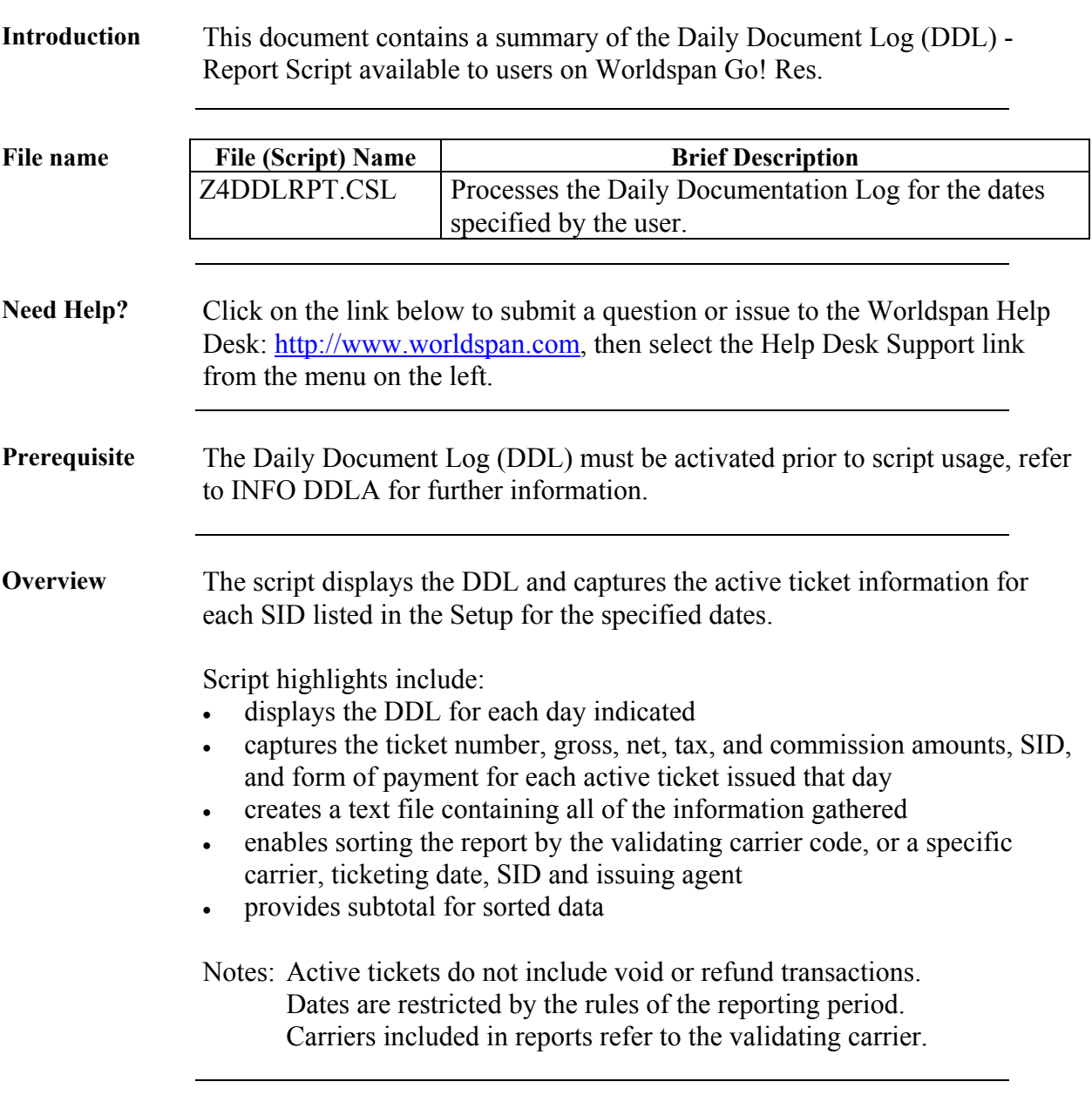

# **Operating Instructions**

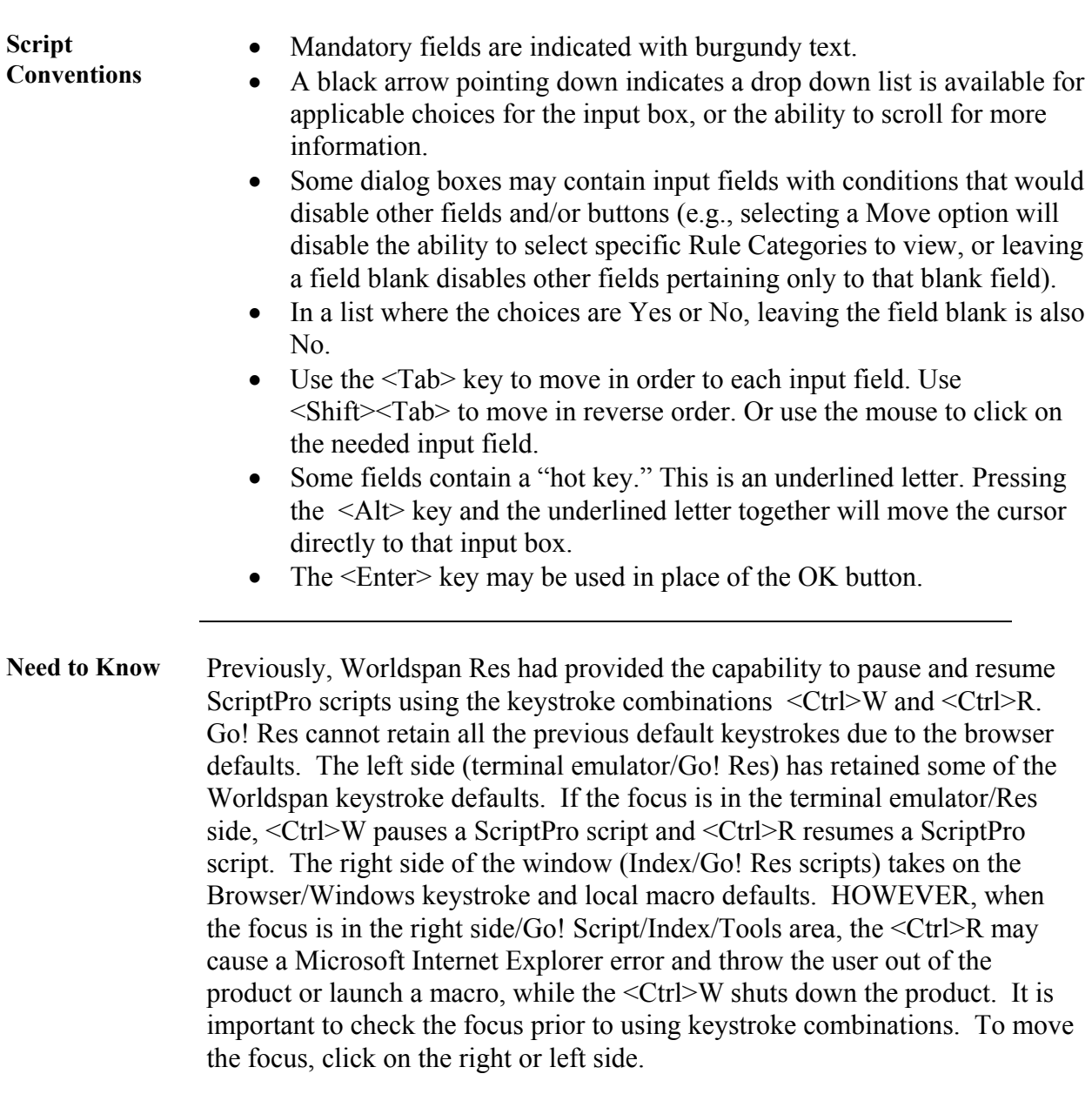

大豆大西

Α

Note:

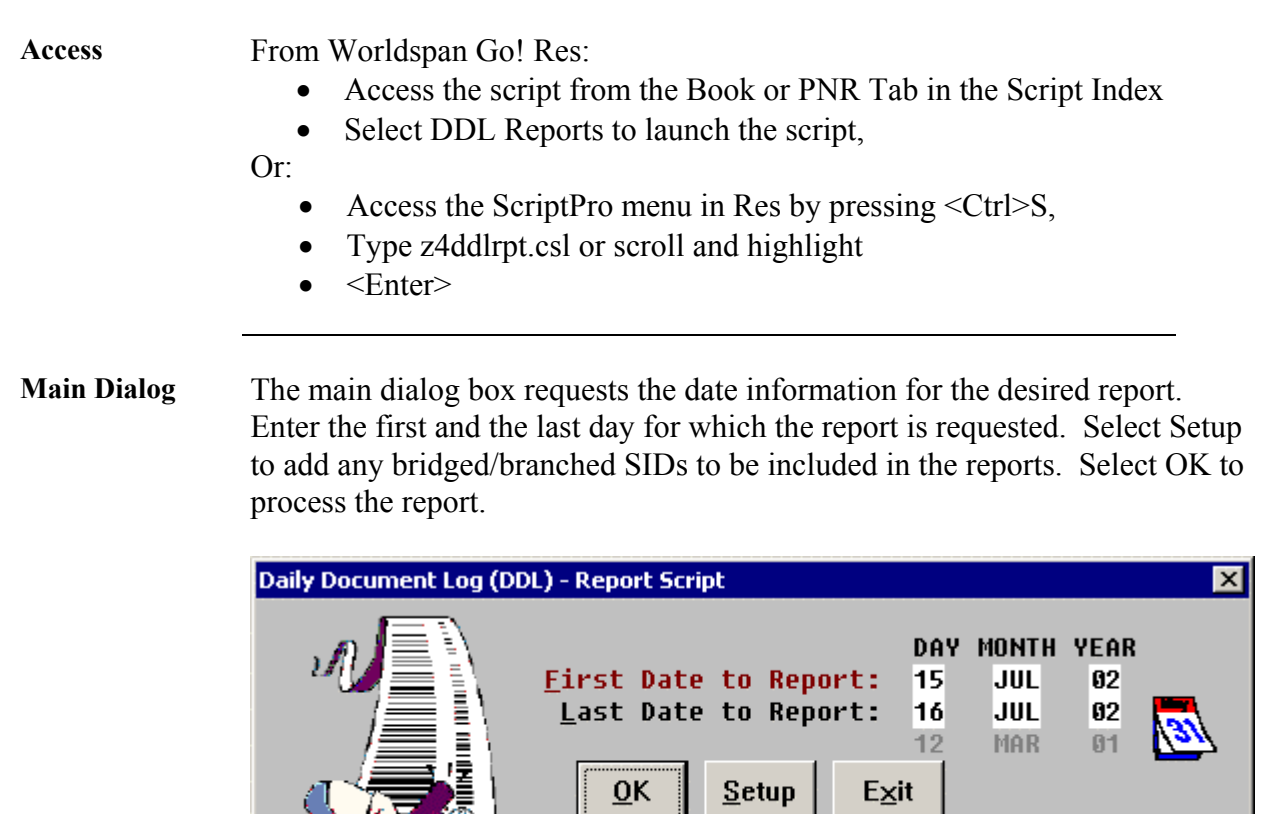

Select Setup to Add and Delete SIDs

*Continued on next page* 

DDLRP1

**Setup** The script defaults to processing reports for the local SID. The following Setup dialog box enables additional bridged/branched SIDs to be included in the reports. When adding SIDs, the local SID must also be added if it is to be included in the reports. To add a SID, enter the SID and select Add. The new SID added, will be displayed in the current list. To delete a SID, highlight the SID in the current list and select Delete.

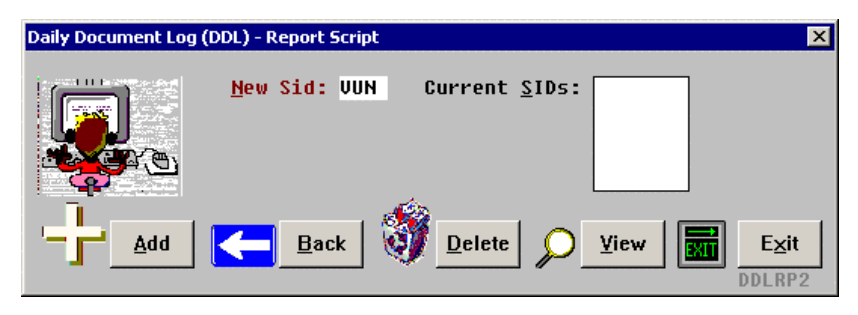

Once a SID is added the associated IATA has to be added. Every SID must be associated with at least one IATA number, or else the SID cannot be added to the list.

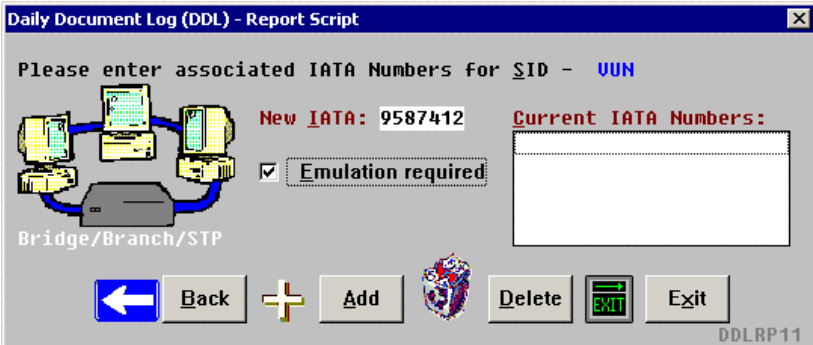

Since the DDL Report format is different for different carrier, please choose where the SID is located.

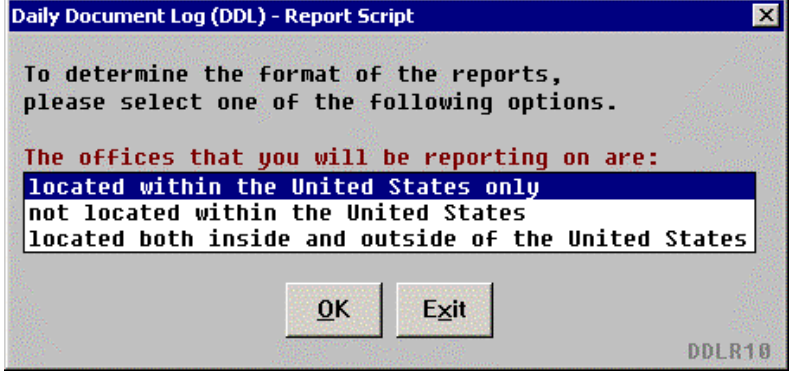

**Gathering Data** Capturing all of the data may take time. It depends on the number of SIDs and/or dates requested for the report(s). This script will collect data for all the SIDs listed in the Setup dialog box. The following screen capture is an example of the information displayed while the script is in process of gathering data.

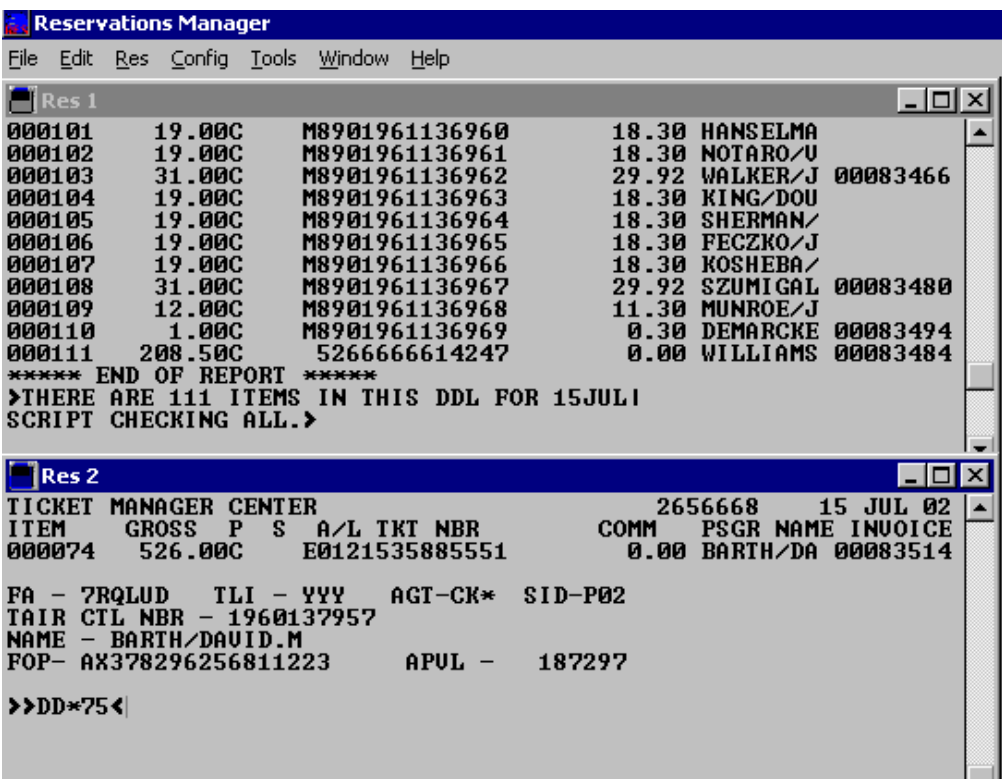

**Report Generator**  The script contains a report generator that enables a variety of reports to be displayed and/or printed. The first report below, contains the data gathered from the script for all active tickets. To print a report to a local or network printer select Print. To sort the report by validating carriers select Sort. Select Back to return to the main dialog box. Exit, will exit the script.

> Note: It is recommended to sort by carrier or print the reports for large files, due to file size limitations.

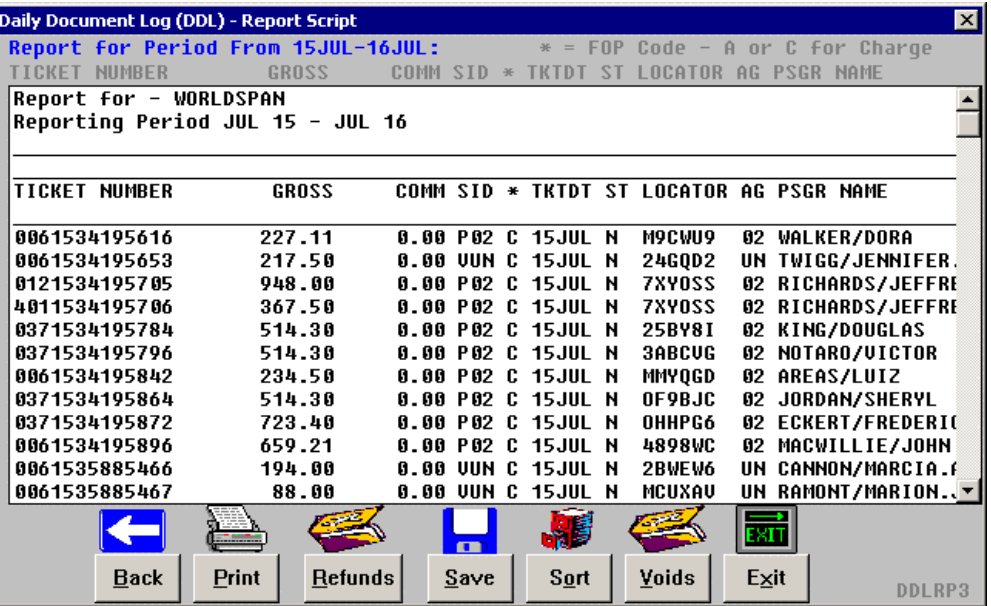

**Sort Option** The reports can be sorted by carrier, date issuing agent, and SID.Select the Sort button in the report generator dialog box to begin the sort process. The report processing time is comparative to the number of tickets to be sorted.

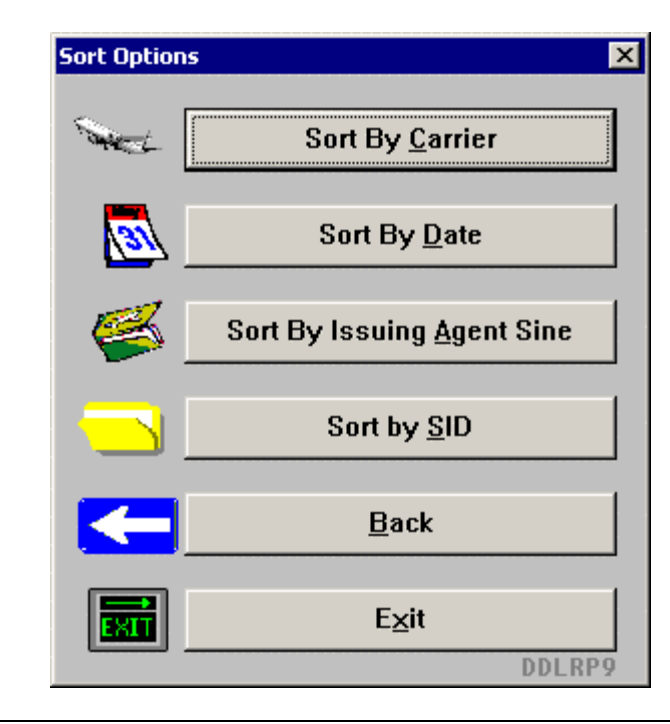

**Report Selection** If Sort By Carrier is selected, the following dialog box is displayed. User can choose only one specific carrier at a time or All Carriers.

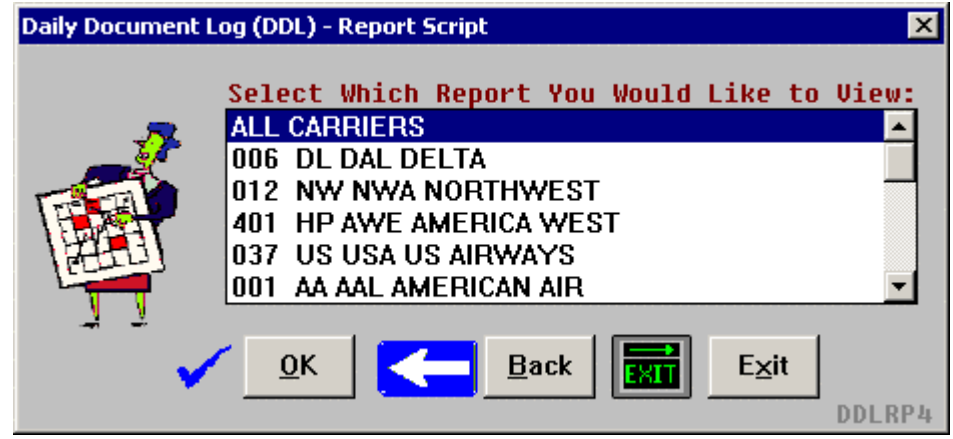

If Sort By Date is selected, select a specific date or All Dates.

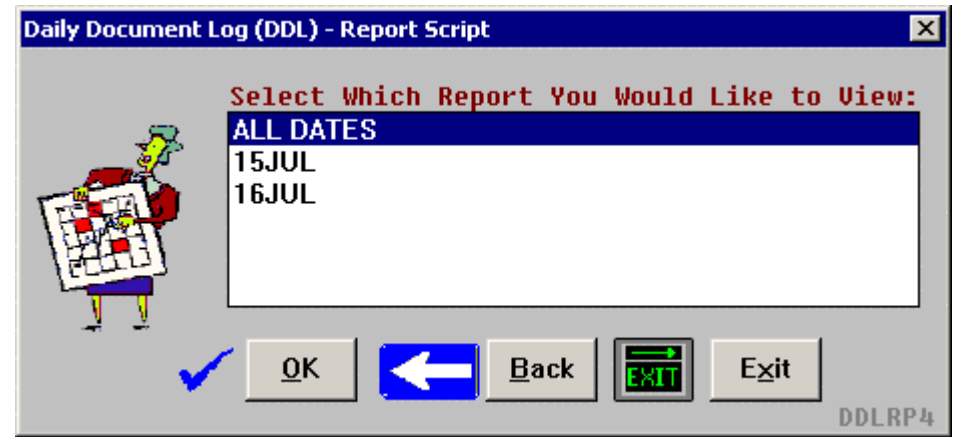

**All Carriers Report** 

The All Carriers Report begins by listing all of the carriers included in the report, followed by all tickets issued by a carrier and the totals, continuing to the next carrier.

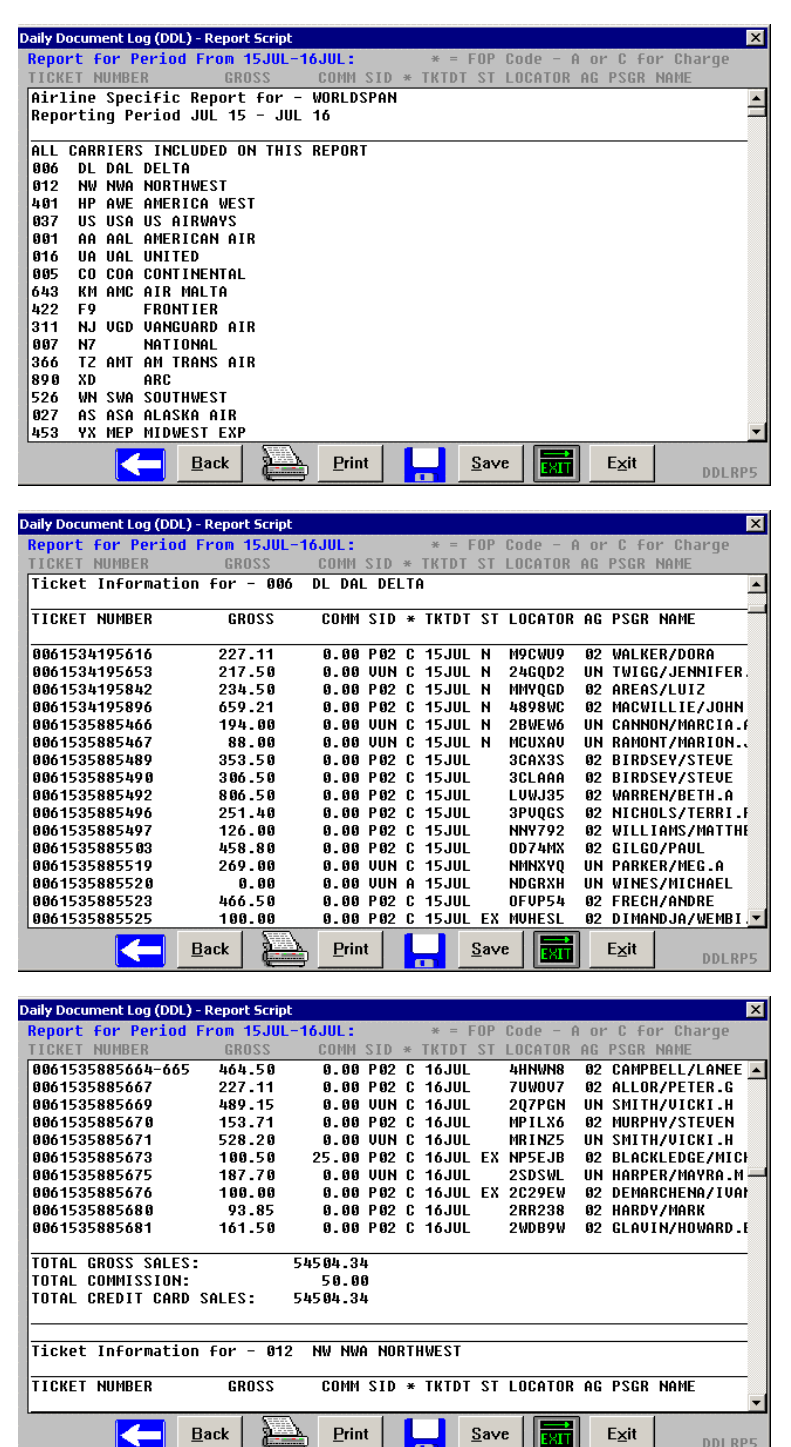

**Specific Carrier** 

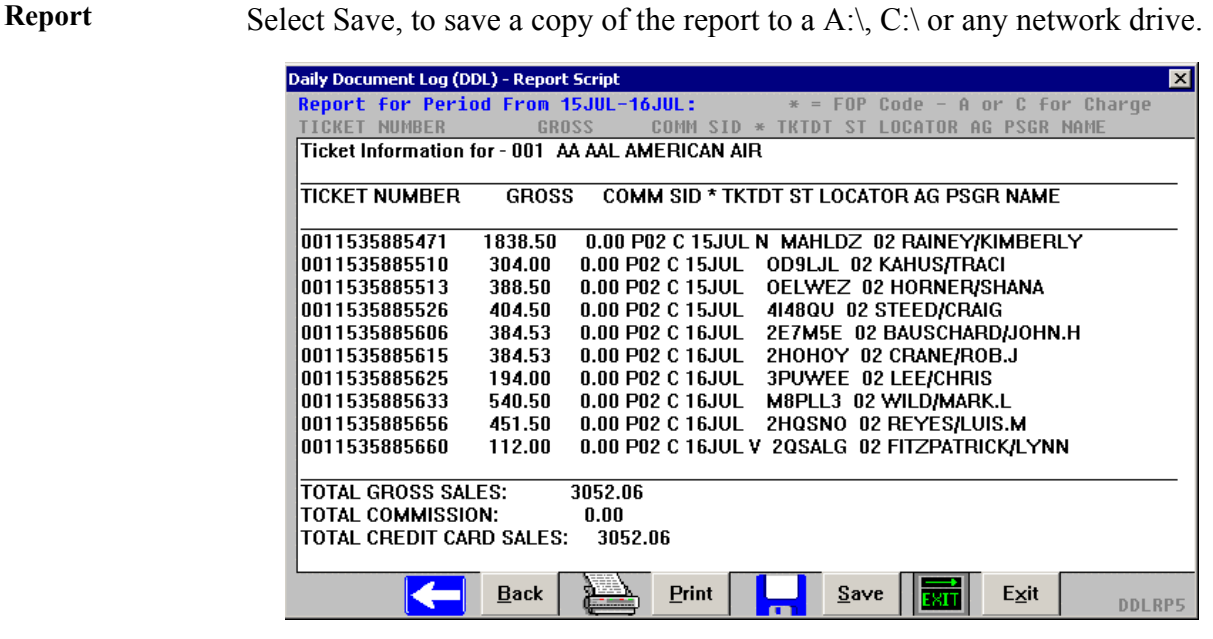

The Specific Carrier Report lists all the tickets for the carrier selected.

**Report for Void Tickets** Selecting Void from the report generator will display the list of tickets which have been voided. The status ST in the report can be V for Voids, V\* for System void for electronic ticket and N for void today for previous transaction.

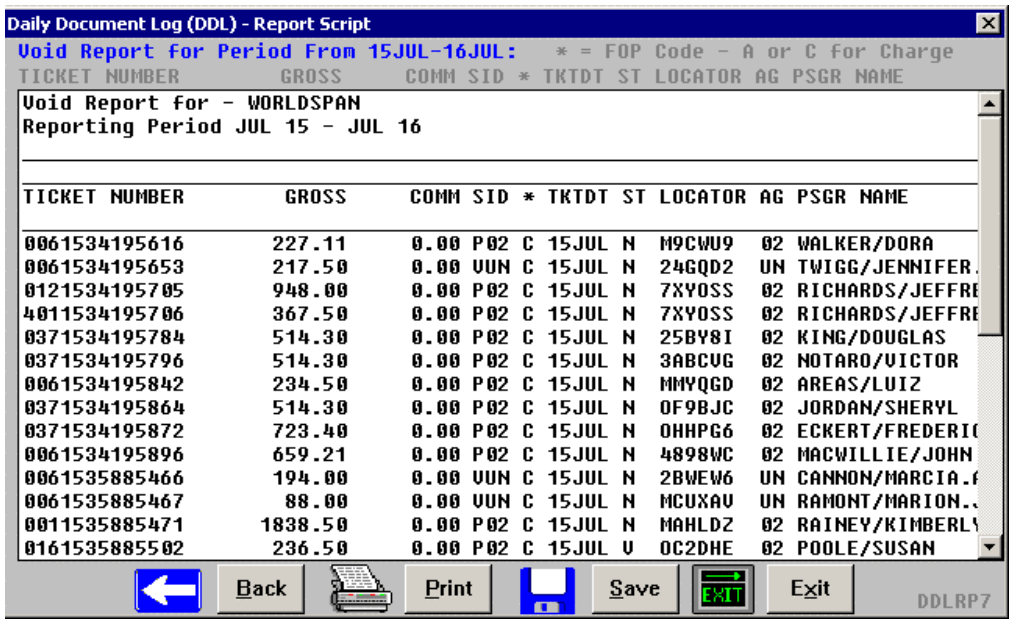

Continuation of the void reports.

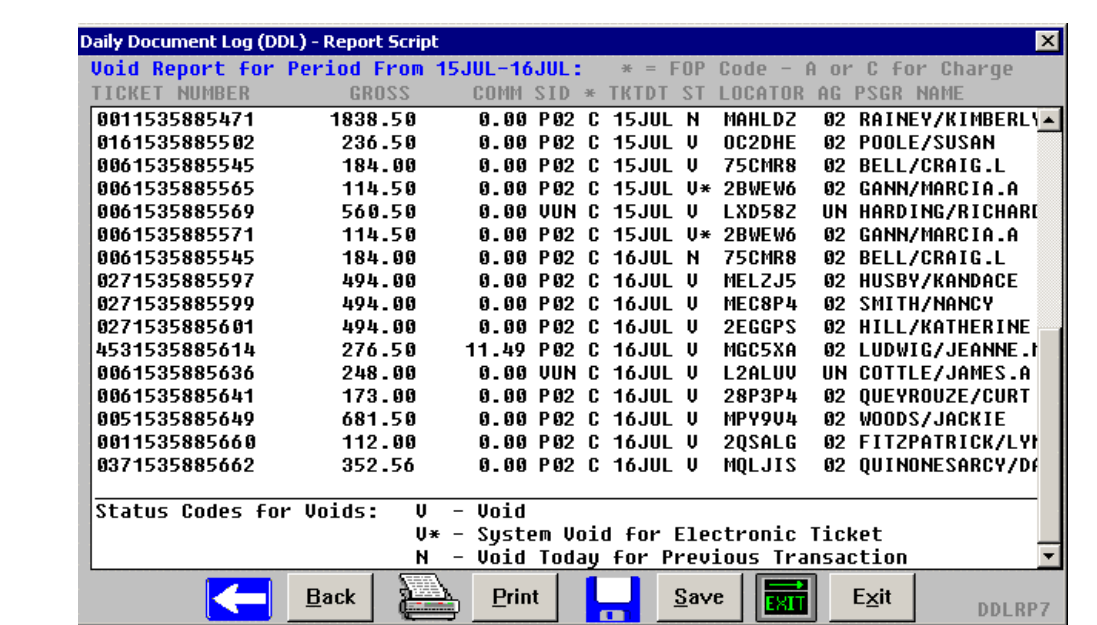

**Files Created** The script uses text files located in the directory SCRIPTS\FILE. The files contain PNR data, setup data, and historic data.

> The report for all carriers follow a special naming convention, DD\_00XXX.dat \**00XXX being the start date of the reporting period*

**Print** Selecting Print processes the report to the applicable network or local printer. The following dialog appears on completion. Select OK to continue to the backup process.

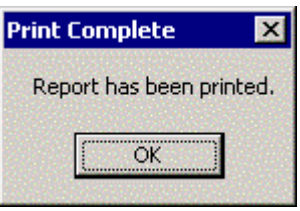

*Continued on next page* 

**Void Tickets: Contd**

**Backup** After a report is printed the script offers to back up the file created. User can also backup any report they view from the report generator dialog box. Select the location where the backup file is to reside by selecting a drive from the drop down list and Select Yes. Files can be saved to the A: $\setminus$ , C: $\setminus$  or any valid network drive. Select No when a backup is not needed, Cancel to return to the previous dialog, and Exit to exit the script

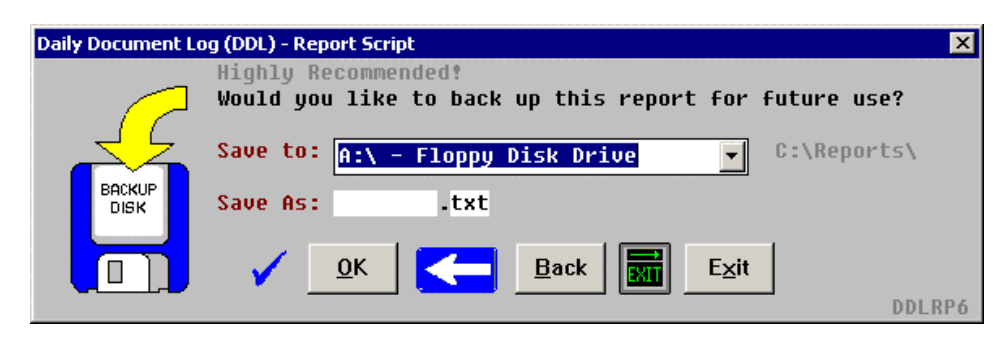

#### **Errors** The following example of an error response appears when selecting Yes to back up the text file and it fails to copy:

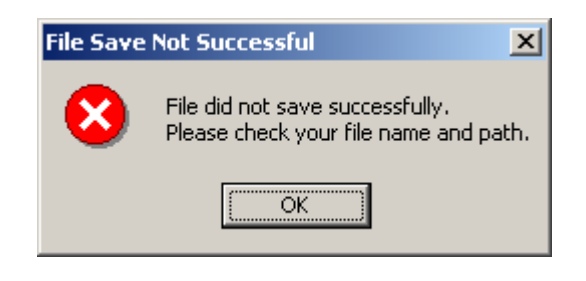

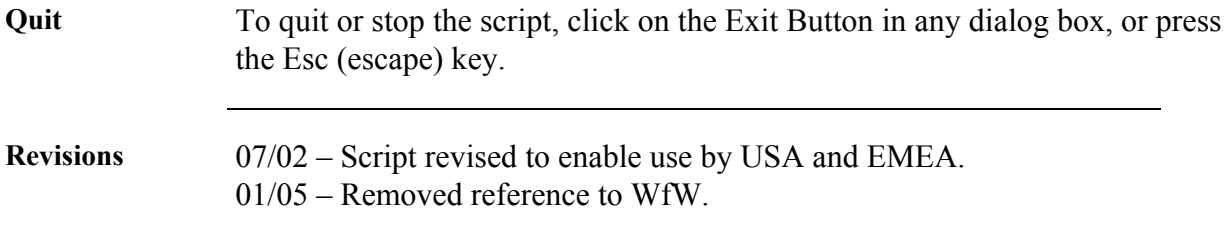